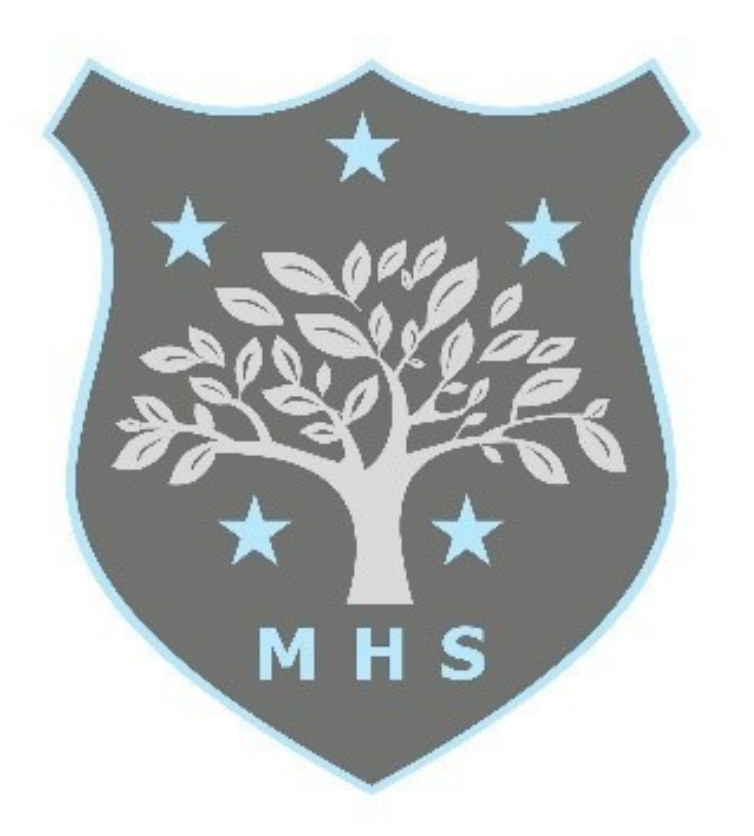

## Middlewich High School

Excellence in Learning - Achievement for All Year 9 Pathways Online guidebook

This year we are running our Pathways Process online using SIMS ID.

SIMS ID is a website that you will log in to and make your final subject choices.

This document guides you through the process which will be live from Friday 12 February 2021 at 9am and must be completed by 3pm Friday 26 February 2021.

During week commencing 08 February, parents will receive an invite to the e-mail address that is registered with the school.

The email will come from [noreply@sims.co.uk n](mailto:noreply@sims.co.uk)ot from a school

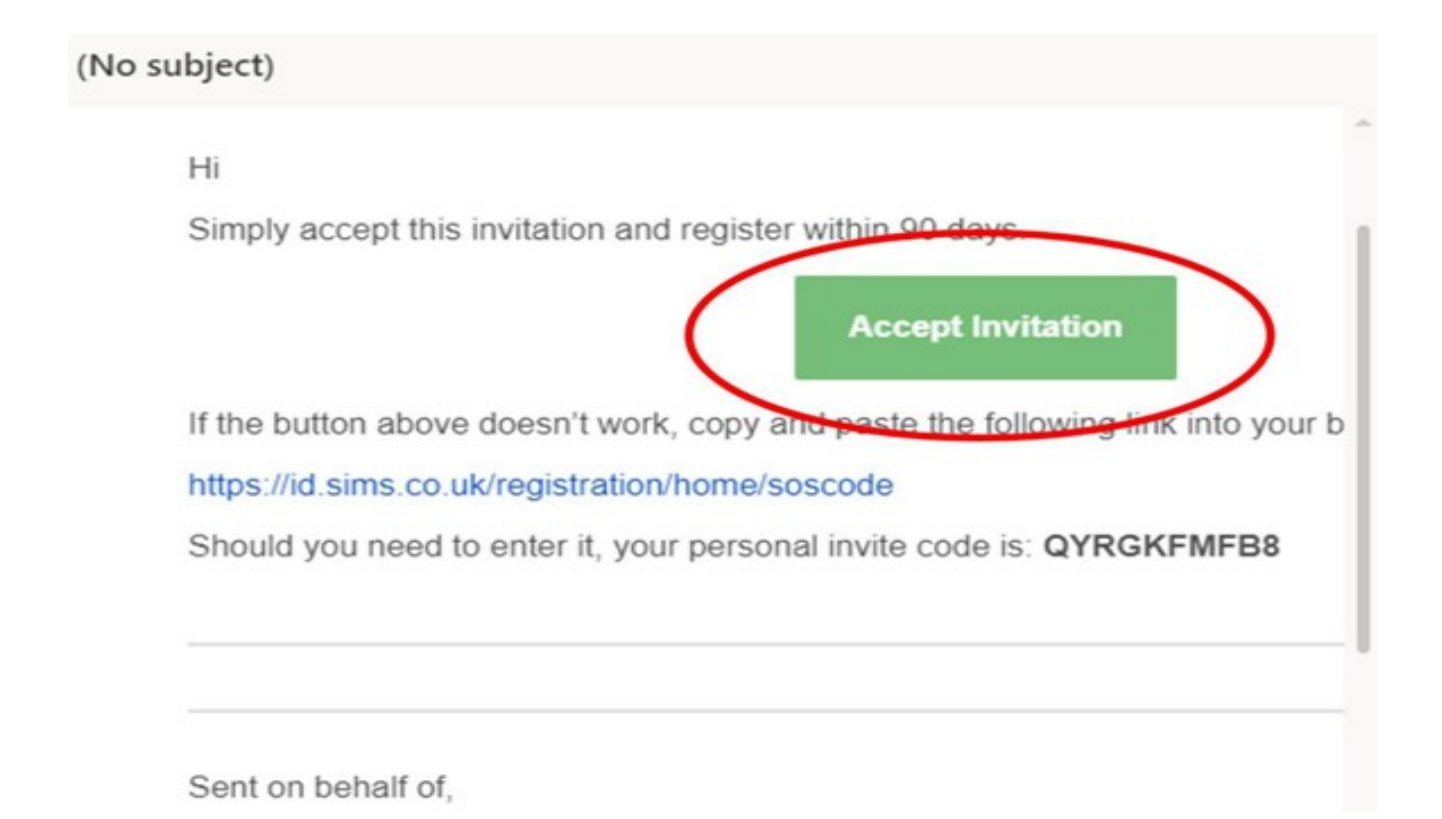

Open the email and click on the ACCEPT INVITATION button to set up your SIMS ID online account.

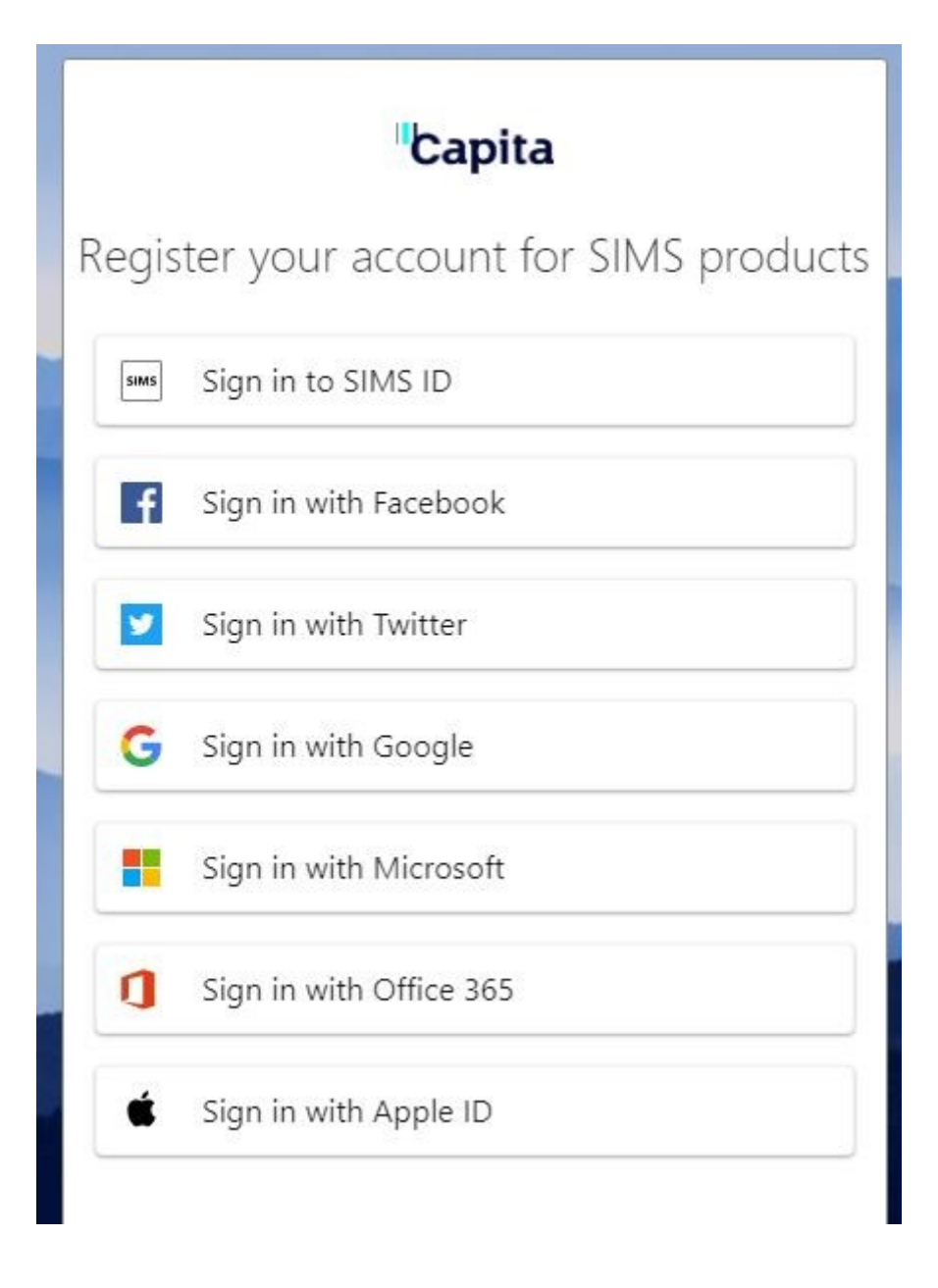

You can select any of the options above to create your account. We used Google.

Follow the instructions for your chosen sign in method. If asked you must agree for SIMS to use your basic details to allow your account to recognise you/your child.

## Thank you for successfully registering your account with SIMS ID.

You will now be able to use this account to sign in to your school's SIMS Online Services products using the links below f you are an administrator for any of the SIMS Online Services products you can access the administration site here.

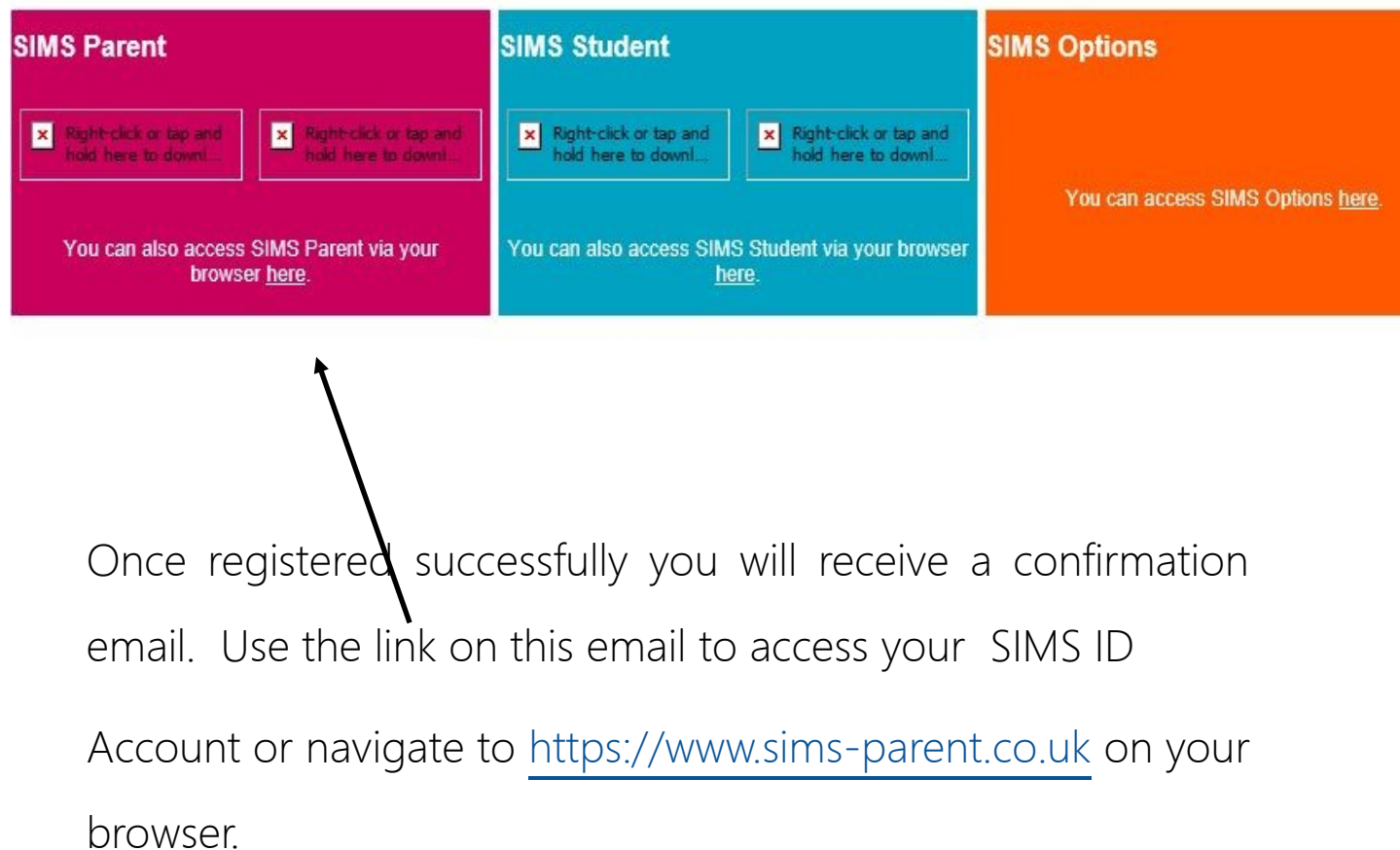

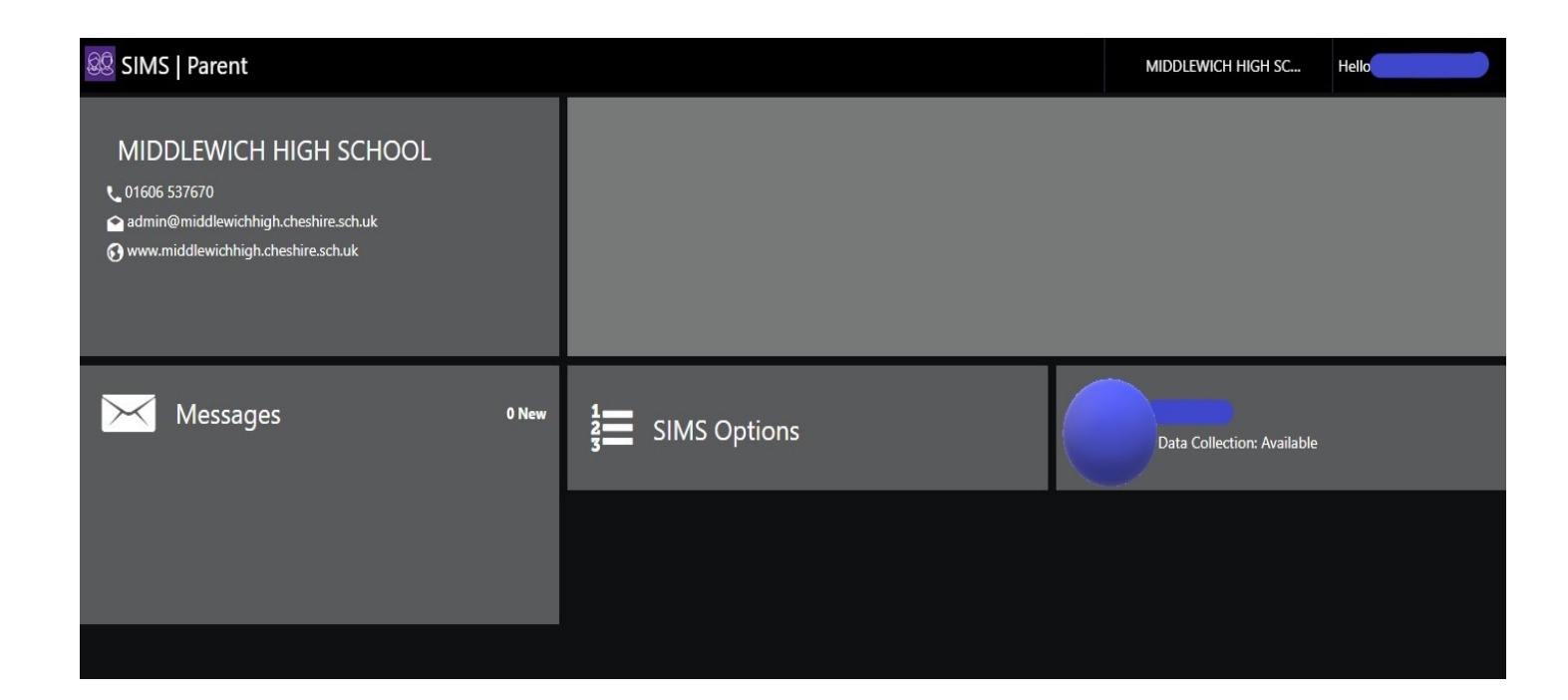

## Welcome to Middlewich High School SIMS ID Home page

From here you have two choices:

SIMS Options: Please select this to allow you and your child to choose the subjects they wish to study in Years 10 and 11. This will be available from Friday 12 February 2021 at 9am

Data Collection: This allows you to check the basic

information that we hold on file for your child(ren) such as phone numbers and email addresses and to submit

amendments if needed. You will only be able to see and amend your own information.

Once you have accessed the SIMS Options screen, the website will guide you through each of the steps in the process and ask you and your child to select their pathway.

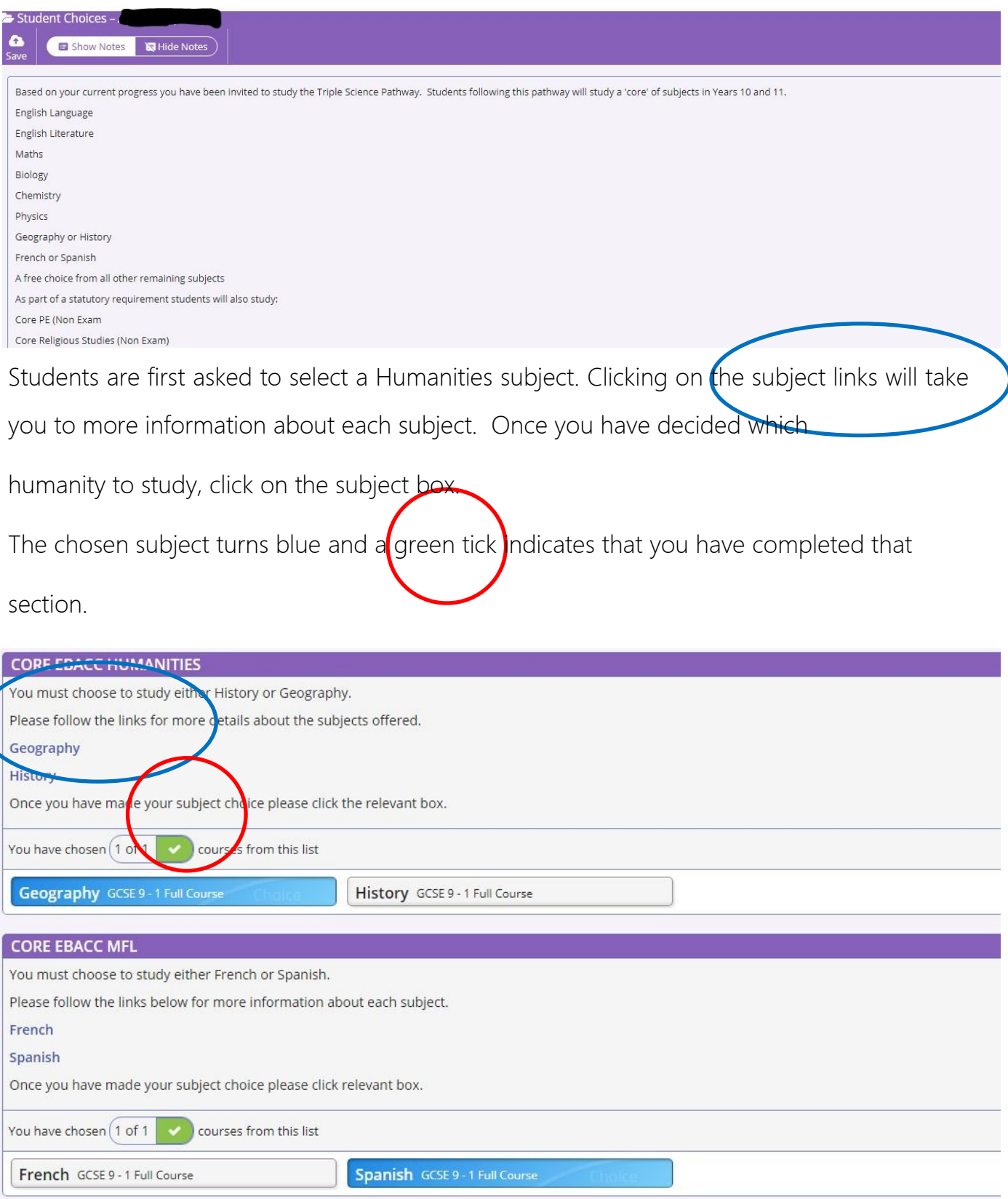

Students are now required to select a language. Once you have decided on your language, click on the subject box.

If you have been invited to study triple science and /or computer science you will be guided to these selections. This will reduce your open pathway choices Finally, most students will be asked to choose from the open pathway subjects. Most students will pick one subject from OPEN 1 and a further subject from OPEN 2. Some subjects are available in both OPEN pathways.

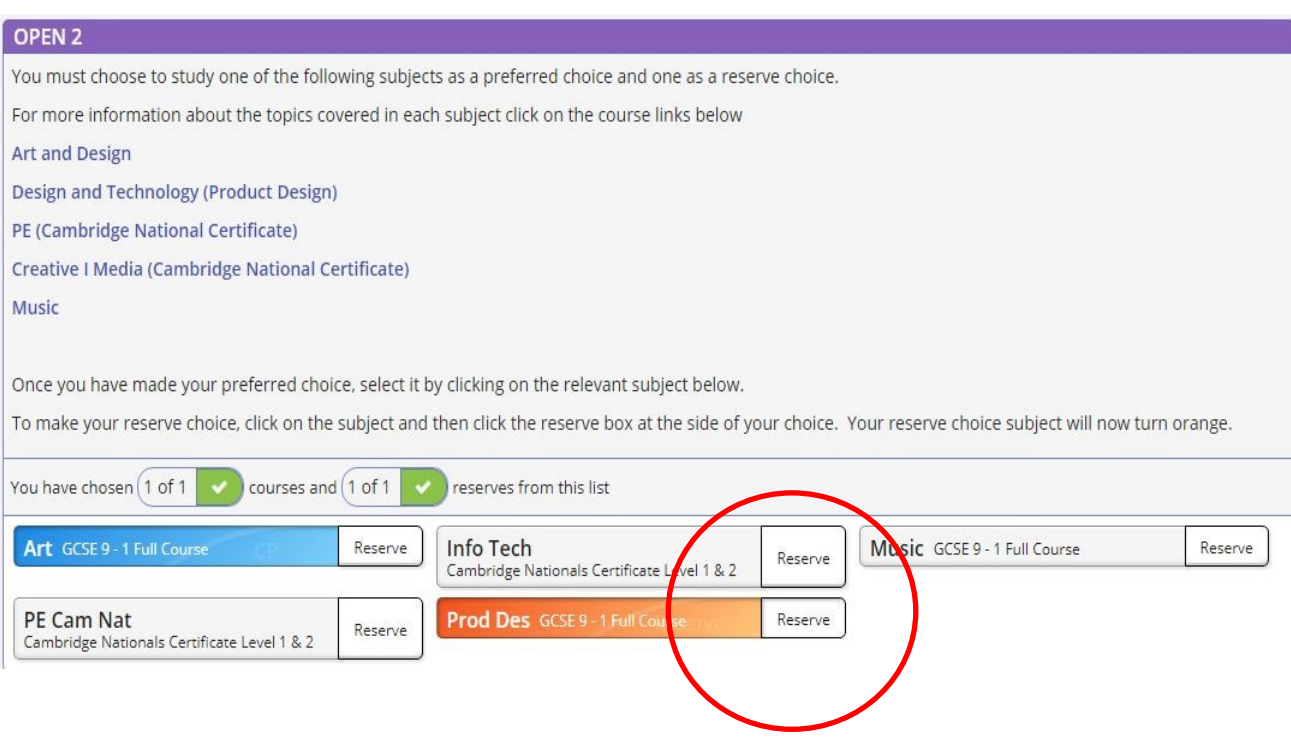

In the event that a chosen course does not run or has limited capacity, we ask you to pick a reserve in each open pathway.

To do this select a second choice of subject and then click the reserve

box next to it. Your reserve choice will turn orange.

Once you have made all of your choices, please tick the parent/carer approval box. You may also leave a short note if appropriate.

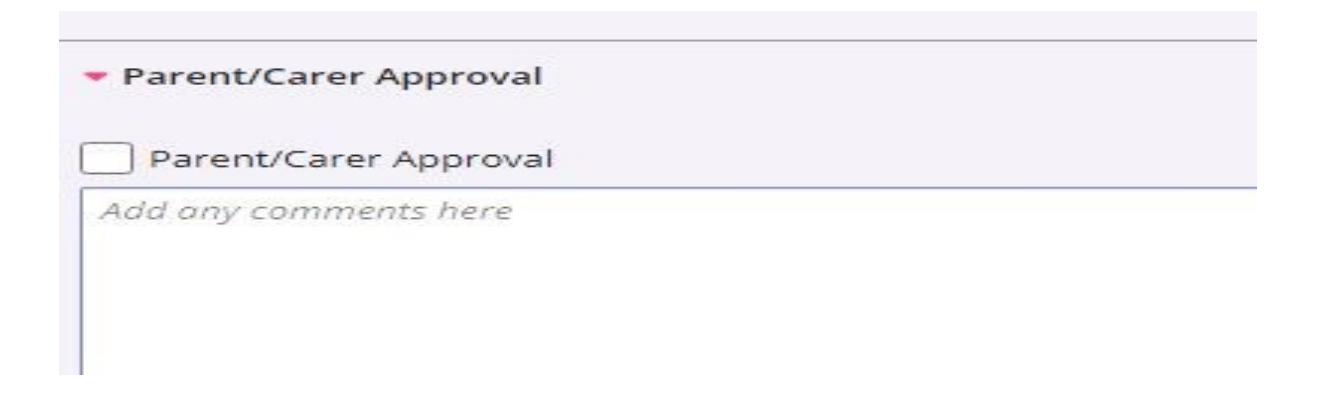

Save your choices at the top left of the screen

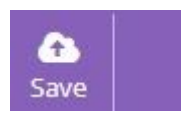

You have now completed the Pathways process and we will be in touch to confirm or discuss your choices.

If you or your child would like more information or support in making these choices, please contact Miss Holt .

[kholt@middlewichhigh.cheshire.sch.uk](mailto:kholt@middlewichhigh.cheshire.sch.uk?subject=Options%20Choices)